# **Télécharger les livres numériques du réseau de Cergy-Pontoise**

mode d'emploi pour smartphone et tablette

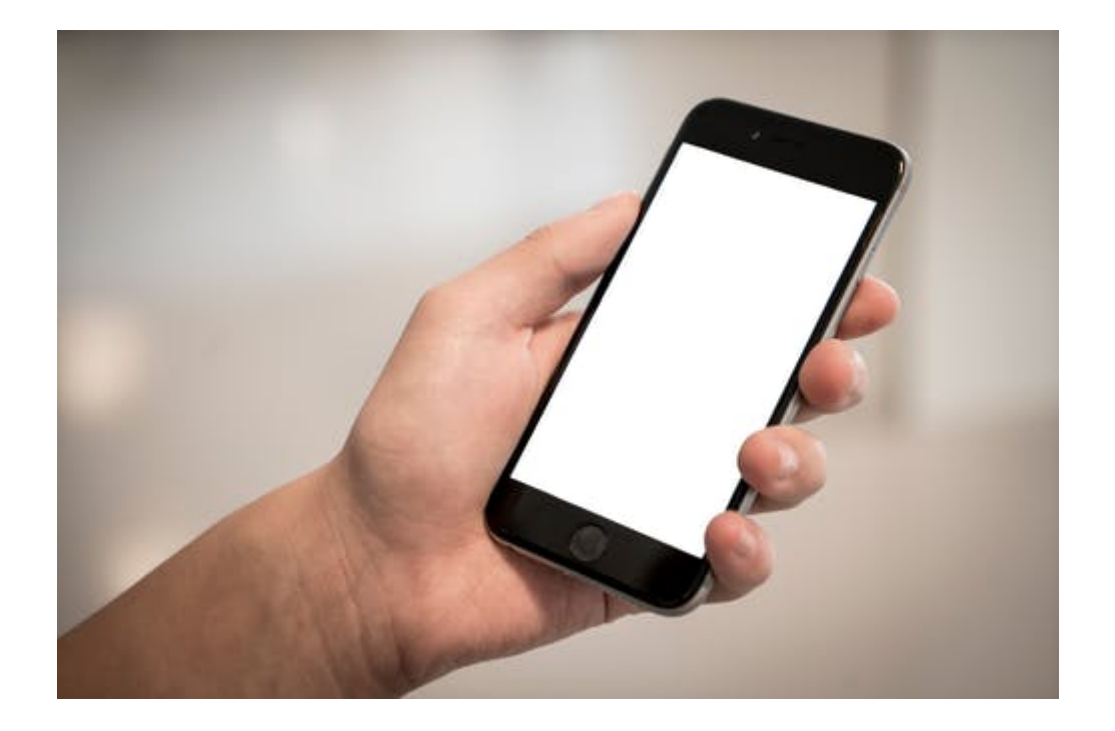

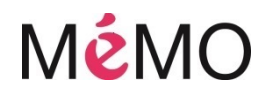

## **Vous souhaitez emprunter un livre numérique sur le portail ?**

## **Suivez le guide, c'est très simple.**

### **1- CREER UN IDENTIFIANT ADOBE (ADOBE II**

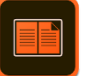

Les livres numériques que nous vous proposons sont protégés contre le piratage par des verrous numériques (DRM d'Abode). Pour les lire il faut créer et utiliser un identifiant Adobe (Adobe ID).

C'est un compte gratuit qui vous permet d'ouvrir les livres protégés et de les consulter sur plusieurs appareils de lecture. Pour lire le même livre sur différents appareils, chaque appareil doit être autorisé avec le même identifiant Adobe.

Pour obtenir un identifiant Adobe, vous devez utiliser une boite mail personnelle.

Ä Allez sur la page de connexion Adobe.

Ä Cliquez sur Obtenir un Adobe ID

Ä Remplissez le formulaire et prenez en note l'adresse électronique et le mot de passe que vous choisirez. Cochez la case « J'ai lu et j'accepte les Conditions d'utilisation et la Politique de confidentialité. » et cliquez sur S'inscrire.

Ä Consultez votre boîte courriel et ouvrez le message de bienvenue d'Adobe. Cliquez sur l'URL d'activation de votre compte pour compléter votre inscription.

Votre identifiant Adobe est l'adresse que vous avez saisie dans le formulaire, votre mot de passe est celui que vous aurez choisi. Ce sont ces deux informations qu'il vous faudra retenir car elles vous seront nécessaires pour autoriser les différents appareils que vous utiliserez pour lire des livres numériques.

#### **2- TELECHARGER UNE APPLICATION DE LECTURE**

 $\uparrow$  Installez sur votre appareil une application de lecture de livre numérique compatible avec le prêt en bibliothèque. Nous vous conseillons Bluefire Reader ou Aldiko.

Une fois installé, il faut enregistrer dans l'application votre identifiant Adobe afin d'autoriser l'appareil à lire les livres numériques protégés (voir dans les Paramètres – Comptes DRM).

#### **2- EMPRUNTER UN LIVRE NUMERIQUE**

Ä Rendez-vous sur http://www.bibliotheques.cergypontoise.fr/.

 $\&$  Identifiez-vous sur « Mon compte » (petit bonhomme gris en haut à droite).

 $\%$  Aller dans la rubrique « BIBLIOTHEQUE NUMERIQUE » – « LIVRES NUMERIQUES ».

Ä Vous arrivez sur le catalogue des livres numériques. Cliquez sur le livre numérique de votre choix.

Ä Dans la notice du livre, cliquez sur EMPRUNTER en bas de la notice sous DISPONIBILITE puis sur TELECHARGER.

Ä Un fichier portant l'extension. acsm s'affiche en bas de la fenêtre de votre navigateur ou dans vos téléchargements.

Ä Ouvrez ce fichier, pour que l'application se lance, le livre numérique est en cours de téléchargement.

Ä Une fois le téléchargement réussi vous pouvez LIRE MAINTENANT votre livre numérique.

Notez que votre livre numérique affiche le nombre de jours où il reste disponible.

#### **INFORMATION COMPLEMENTAIRE**

Durant leur période d'emprunt, les livres numériques peuvent à tout moment être à nouveau téléchargés si besoin (par exemple en cas d'effacement ou pour poursuivre sa lecture sur un support de lecture, tel un smartphone ou une tablette).

## **Bonne lecture**  $\odot$